# AntipoTe CollègeAhuntsic nouvell

Service de soutien à l'apprentissage et du développement pédagogique

# Ensemble des ressources d'Antidote

orthographe

Correcteur / 12 Dictionnaires / 11 Guides / Réglages / Multiples filtres

# Table des matières

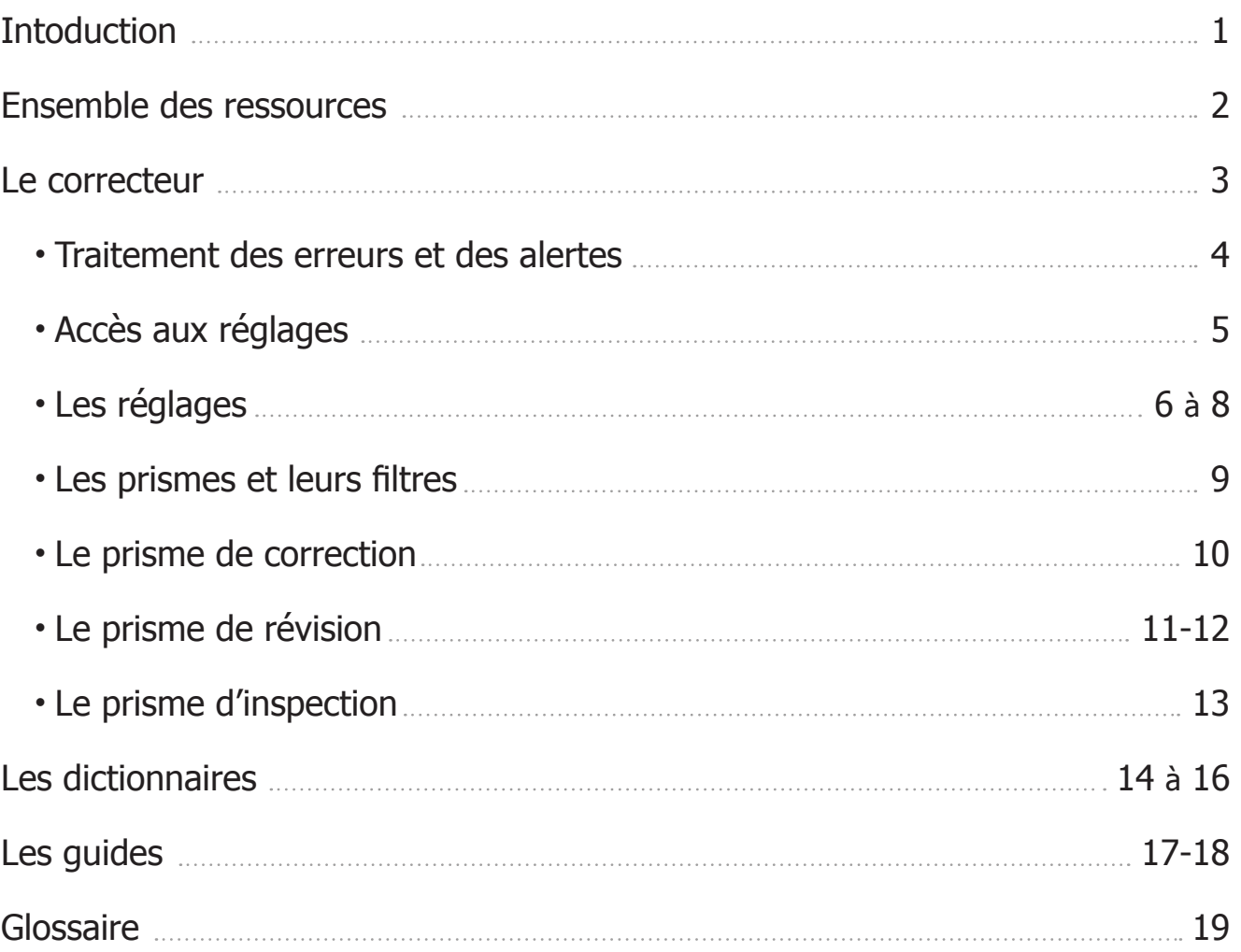

# $\Delta$  Antidote est un logiciel de correction hors pair.

Antidote est un logiciel de correction hors pair, mais également un outil de rédaction indispensable.

Ce qui fait sa richesse :

- un correcteur qui détecte les erreurs et suggère des rectifications sans effectuer une correction automatique;
- de nombreux réglages permettant d'ajuster les paramètres de détection selon le contexte de rédaction;
- de multiples filtres qui détaillent la correction, la révision et l'inspection du texte en plus de fournir des statistiques précises et variées;
- 12 dictionnaires qui facilitent la recherche du mot juste;
- 11 guides linguistiques abordant une variété de questions de langue : la grammaire, la syntaxe, l'étymologie, etc.

# $\Delta$  Pour accéder à Antidote

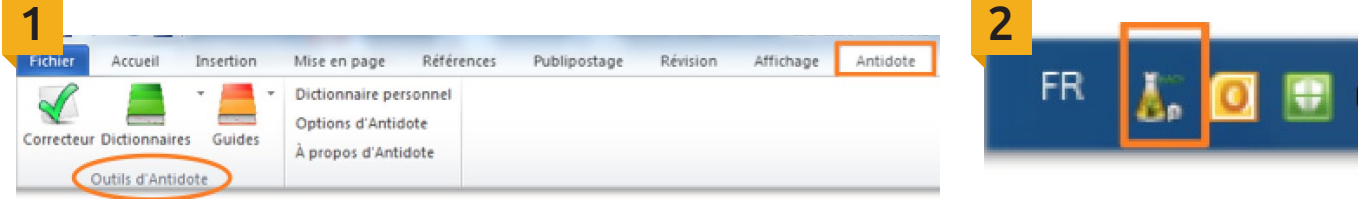

Lorsque le logiciel est installé sur un poste informatique, un onglet « Antidote » (encadré en rouge dans la saisie d'écran ci-dessous) s'ajoute à la barre de menu du texteur (Word, par exemple). Un clic sur cet onglet dévoile les différents outils du logiciel.

On peut aussi accéder aux outils d'Antidote grâce à l'icône du logiciel située au bas de l'écran.

Un double clic sur l'icône ouvre le dictionnaire des définitions. En cliquant sur cette icône avec le bouton droit de la souris, on fait apparaitre le menu d'Antidote (ci-dessous).

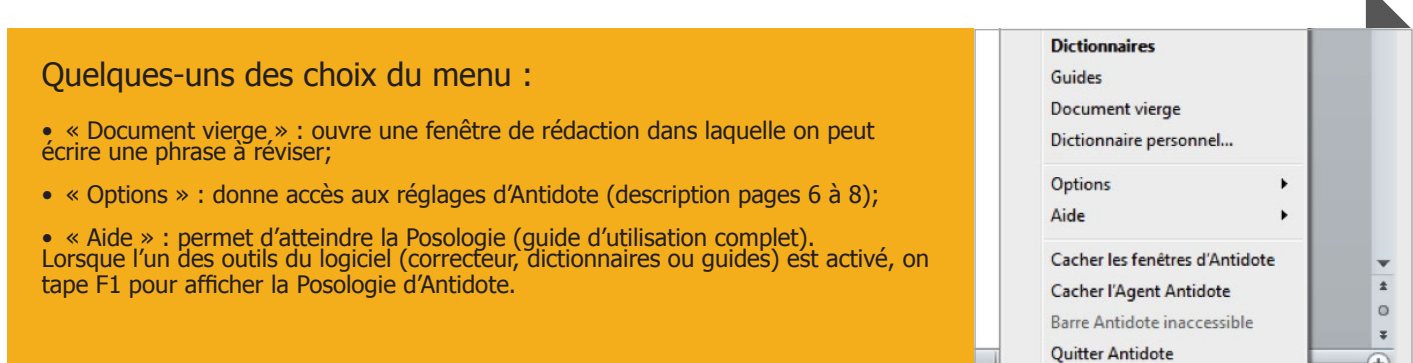

# Ensemble des ressources d'Antidote HD

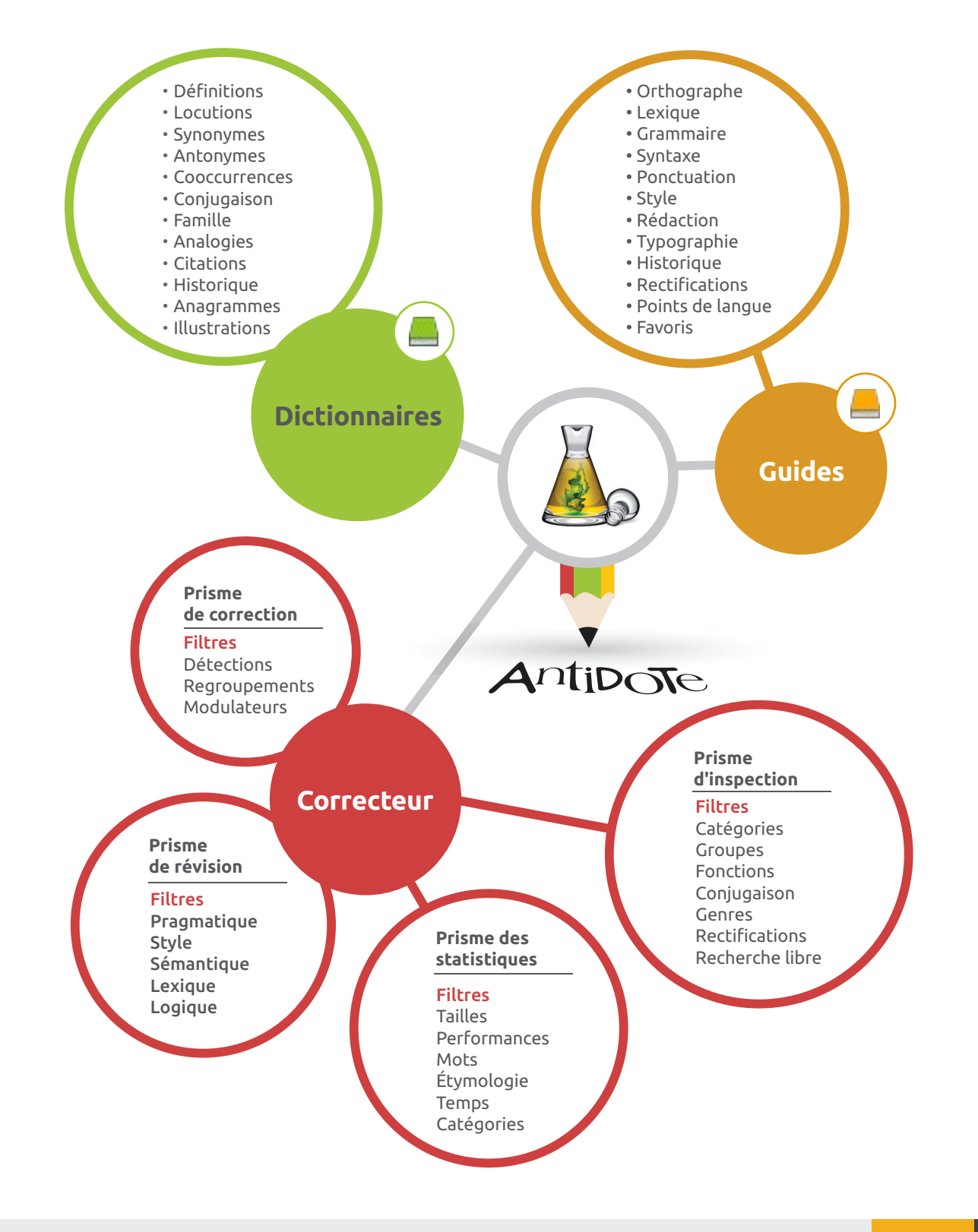

# $\Delta$  Correcteur

La fenêtre du correcteur comporte trois panneaux.

- **À gauche, la liste des prismes et des filtres.** (Détails pages 9 à 14)
- **Au centre, le panneau de correction, où s'affiche le texte avec les détections.** Lorsque l'on positionne le curseur au-dessus de l'une de celles-ci, des précisions quant à l'erreur commise s'affichent.
- **À droite, la liste des détections**  (erreurs détectées et suggestions). Dans cette liste, les erreurs sont en noir; les alertes et les ambigüités, en gris. Le nombre d'occurrences d'une même détection est indiqué.Les erreurs qui ont été corrigées sont surlignées en vert.

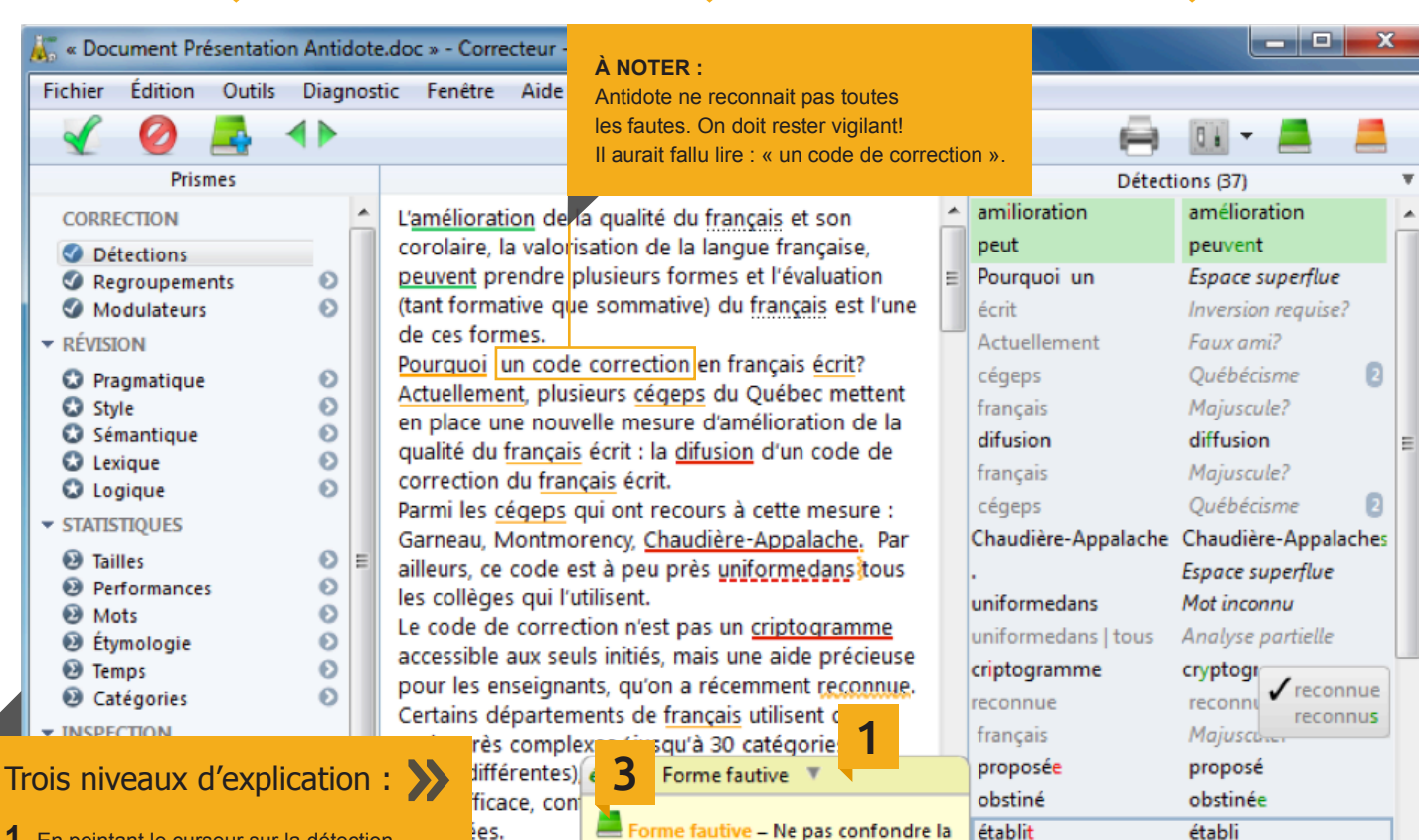

2

19 alertes

sur la

profs

3 ambigüités

améliorer la

forme verbale établit et le participe

12 erreurs

passé établi.

étude sérieuse n'a établit de cor

857 mots

urs à un co

obstiné de

**9 phrases** 

**1.** En pointant le curseur sur la détection, on fait apparaitre une infobulle.

**2.** Un clic à l'intérieur de celle-ci dévoile l'**explication contextuelle**.

**3.** On clique l'icône du dictionnaire (ou du guide, selon le contexte) pour une **explication complète**.

Lorsque l'on clique sur cette icône, une analyse grammaticale détaillée du texte s'affiche.

Espace superflue

Espace superflue

Familier

-⊜

# $\Delta$  Traitement des erreurs et des alertes

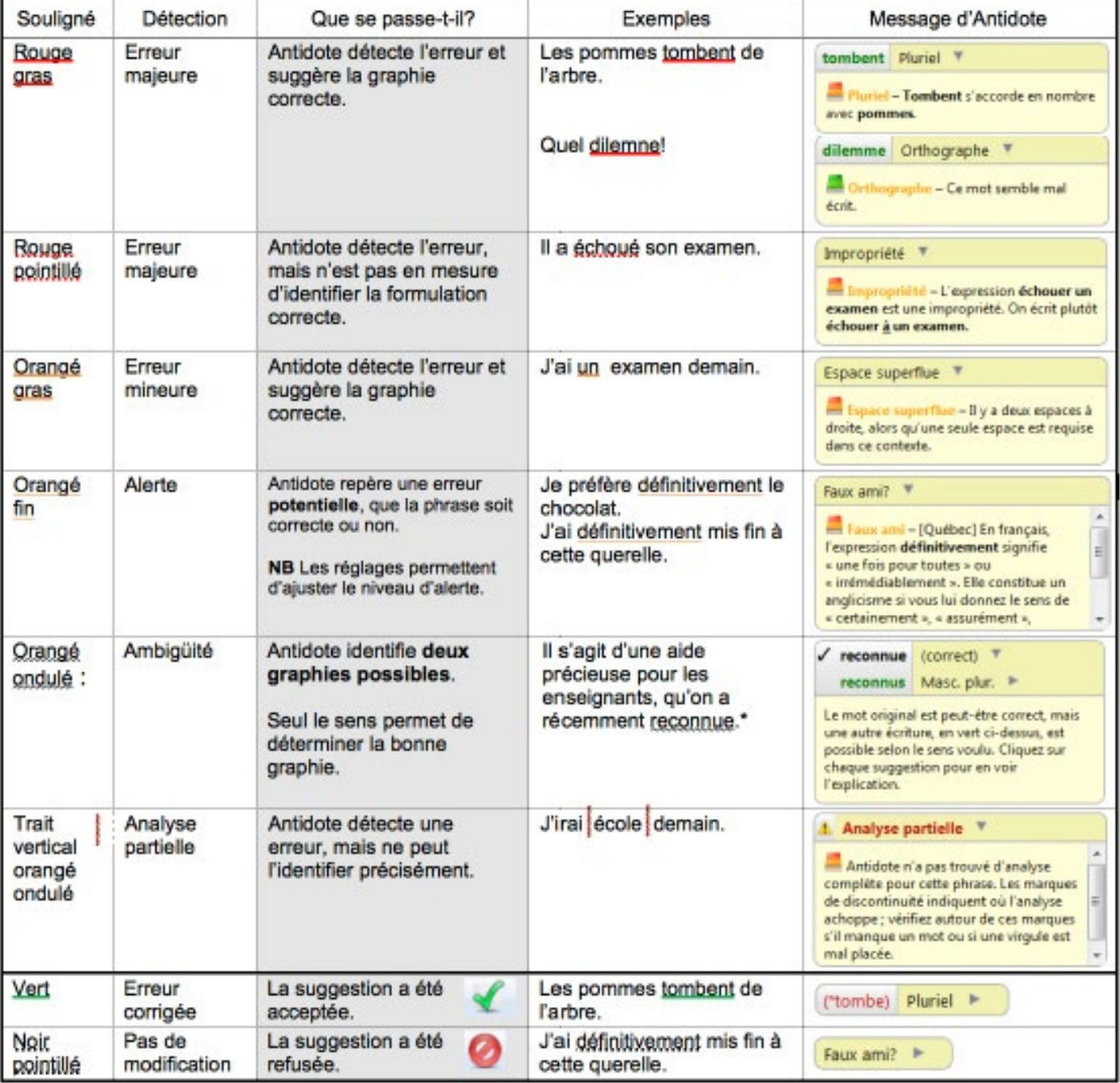

# Accès aux réglages

Le logiciel Antidote propose de multiples réglages qui permettent d'ajuster la détection des erreurs selon différents paramètres.

Les pages 6 à 8 du présent document vous feront découvrir quelques-uns de ces réglages.

Mis à part l'icône en bas de l'écran, il existe trois façons d'ouvrir la fenêtre des réglages : • À partir de votre texteur, sélectionnez « Options d'Antidote » (encadré jaune ci-dessous).

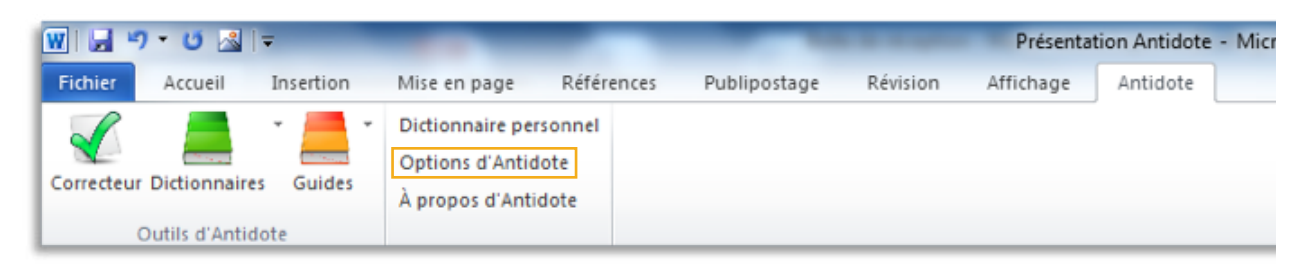

• Dans les outils d'Antidote (correcteur, dictionnaires, guides), les « Options » (réglages) se trouvent sous l'onglet « Outils ».

![](_page_6_Picture_86.jpeg)

• À partir du correcteur, on peut également y accéder directement en cliquant l'icône des réglages.

![](_page_6_Picture_9.jpeg)

# $\Delta$  Les réglages

#### Le panneau « Locuteurs » comporte plusieurs réglages importants.

**1.** Dans la section « Auteur », la scriptrice ou le scripteur peut sélectionner sa région linguistique : Antidote repèrera alors certaines constructions qui n'y sont pas en usage.

Si l'on décoche l'option « De langue maternelle française », Antidote détectera des erreurs spécifiques aux locuteurs et locutrices non francophones.

On recommande en général de sélectionner le niveau moyen pour l'« Habileté en français écrit ».

![](_page_7_Picture_6.jpeg)

**2.** Les scriptrices peuvent paramétrer le « Je » à « féminin » avant de corriger des textes personnels pour s'assurer de la conformité des accords.

**3.** On clique sur « OK » afin d'enregistrer les modifications effectuées.

# $\Delta$  Les réglages

#### Panneau « Confusions »

Les confusions lexicales sont des erreurs fréquentes en français. On ne peut toutefois compter sur un logiciel pour déterminer si un terme est utilisé de façon adéquate, puisqu'il n'est pas en mesure de comprendre le sens d'une phrase. Le panneau « Confusions » permet de pallier ce problème, puisqu'on peut y choisir les catégories de confusions pour lesquelles on souhaite qu'une alerte soit signalée.

Antidote peut repérer divers types de confusions lexicales :

- les anglicismes (calques et faux amis);
- les homophones (mots ayant la même prononciation, mais des graphies différentes);
- les paronymes (mots semblables, mais de sens différents);
- les impropriétés (termes employés de façon inadéquate).

![](_page_8_Picture_106.jpeg)

#### Panneau « Rectifications »

Ce panneau permet de choisir laquelle des deux orthographes, traditionnelle ou rectifiée, sera admise (donc non détectée) par le logiciel.

![](_page_8_Picture_107.jpeg)

# Les réglages

#### Panneau « Majuscules »

Il peut être judicieux, dans certains contextes, d'ajuster la détection des erreurs liées aux majuscules; par exemple, lorsque l'on écrit un texte qui contient :

- plusieurs noms propres non reconnus par Antidote,
- de nombreuses références à une langue.

![](_page_9_Picture_76.jpeg)

#### **1.** Section « Interface »

Dans la section « Interface » des réglages, on peut ajuster plusieurs paramètres liés à l'apparence et au fenêtrage du logiciel.

![](_page_9_Picture_77.jpeg)

# $\Delta$  Correcteur : les prismes et leurs filtres

Les filtres du correcteur sont des outils qui permettent de poser un regard différent sur un texte en cours de rédaction en mettant en relief certaines de ses composantes.

Antidote compte 21 filtres regroupés selon 4 perspectives différentes (les prismes). La liste des prismes et des filtres apparait dans le panneau de gauche de la fenêtre de correction (saisie d'écran, page 3).

Ces filtres facilitent, par exemple, le repérage des catégories d'erreurs les plus fréquentes, des phrases longues, des répétitions, des citations entre guillemets, etc.

Le texte est ainsi passé en revue selon divers points de vue, ce qui permet d'y apporter les améliorations nécessaires. Grâce à ces filtres, qui mettent en relief les faiblesses potentielles d'un texte, Antidote s'avère un excellent outil d'aide à la rédaction.

# **PRISME DE CORRECTION**

Ce prisme contient deux filtres :

- le filtre « Regroupements », qui détaille le repérage des erreurs (saisie d'écran, p. 10);
- le filtre « Modulateurs », qui permet de sélectionner les types d'erreurs que l'on ne veut pas voir s'afficher (par exemple, les erreurs de typographie, les alertes, etc.)

# **PRISME DE RÉVISION**

Ce prisme propose de nombreux filtres qui permettent de réviser le texte en cours de rédaction de manière approfondie, et ce, selon plusieurs perspectives différentes :

logique, sémantique, lexicale, etc. (Voir saisies d'écran des pages 11 et 12.)

#### **PRISME DES STATISTIQUES**

Il présente toute une variété de statistiques sur le texte en cours de rédaction :

les performances de la personne qui rédige (nombre de fautes), la fréquence d'utilisation des mots et des catégories de mots, l'origine des mots, les temps de verbes utilisés, etc.

#### $\boldsymbol{\alpha}$ **PRISME D'INSPECTION**

En procédant à une inspection minutieuse du texte pour y repérer, par exemple, tous les pronoms, tous les verbes au présent, ou tous les compléments d'objet, on peut s'assurer d'un texte bien construit.

La page 13 présente quelques saisies d'écran mettant en évidence les choix offerts.

![](_page_11_Picture_1.jpeg)

Le filtre « regroupements » trie les erreurs selon leur classe; on peut ainsi identifier précisément, dans un graphique, tous les types de fautes commises.

Lorsqu'une classe d'erreurs est sélectionnée (ici « orthographe »), les erreurs liées à celle-ci sont surlignées dans le texte apparaissant dans le panneau central.

Le panneau des détections (à droite) ne recense alors que les erreurs de cette classe.

Un deuxième graphique, détaillant les catégories d'erreurs, s'ajoute alors sous le premier.

![](_page_11_Picture_6.jpeg)

![](_page_12_Figure_1.jpeg)

Ce filtre permet de vérifier la structure du texte. La mise en relief des « charnières » (marqueurs logiques) permet d'en assurer un usage approprié : pas de répétitions abusives, choix judicieux, nombre adéquat, etc.

![](_page_12_Picture_57.jpeg)

#### Filtre « Logique » Filtre « Pragmatique » Filtre « Pragmatique » Filtre « Pragmatique » Filtre « Pragmatique »  $\overline{ }$

Le relevé des références permet de s'assurer de la cohérence du texte.

![](_page_12_Picture_58.jpeg)

# Filtre « Sémantique »

L'identification des mots dont le sens est « faible » ou « fort », « négatif » ou « positif » permet un ajustement du texte selon sa fonction. Dans une lettre de présentation, par exemple, il est judicieux d'utiliser davantage des termes à caractère positif.

![](_page_12_Picture_59.jpeg)

![](_page_13_Figure_1.jpeg)

### Filtre « Lexique » Filtre « Style » Filtre « Style » Filtre « Style » Filtre « Style » Filtre « Style » Filtre « Style »  $\sim$

Ce filtre est très utile pour la finition du texte : en repérant tous les « verbes ternes », par exemple, on peut plus facilement leur trouver des substituts.

![](_page_13_Picture_48.jpeg)

Il relève les maladresses stylistiques fréquentes. Attention, tout ce qui est mis en relief dans cette section n'est pas erroné, il faut faire preuve de jugement lors de la révision et de la correction.

![](_page_13_Picture_49.jpeg)

# Correcteur : le prisme d'inspection

Un aperçu de ce qui peut être mis en relief par les nombreux filtres de ce prisme.

![](_page_14_Picture_21.jpeg)

# **Les dictionnaires**

#### Antidote compte 12 dictionnaires.

#### Locutions

Ce dictionnaire fournit une liste des expressions (des proverbes, par exemple) construites avec le mot en vedette. On y mentionne également des constructions à proscrire.

#### Synonymes

#### Antonymes

Lorsque l'on est à la recherche du mot juste, ces deux dictionnaires, très complets, permettent une navigation facile.

Antidote offre la possibilité de valider rapidement le choix d'un mot grâce au panneau de droite qui affiche la définition du mot sélectionné d'un seul clic\* parmi les synonymes (ou antonymes) proposés. Certaines entrées sont divisées afin d'en mettre en relief les différents sens.

#### **Cooccurrences**

Cet ouvrage regroupe une liste des termes fréquemment associés au mot en vedette (dans la saisie d'écran de la page 15, on constate, par exemple, que l'on en compte 6755 pour le verbe « faire »). Les cooccurrences sont d'abord classées selon le sens; ensuite, la façon dont on les emploie; finalement, leur fréquence d'utilisation.

#### **Il s'agit d'un outil d'aide à la rédaction indispensable!**

La saisie d'écran de la page 16 illustre un exemple.

#### **Conjugaison**

En plus des conjugaisons complètes, ce dictionnaire fournit des informations concernant, par exemple, l'accord du participe passé.

#### Analogies

Ce dictionnaire dresse un inventaire de termes reliés par le sens au mot en vedette. Il peut s'avérer très pratique lorsque l'on cherche un terme précis. On veut le nom de la figure de style qui consiste à répéter le début d'un vers? On entre « répétition » et la réponse se trouvera dans la liste des analogies. Il s'agit ici de l'anaphore.

#### **Citations**

Cette section contient un répertoire de citations d'auteurs connus ou de grands journaux afin d'illustrer l'utilisation du mot en vedette.

#### **Historique**

Ce dictionnaire présente l'étymologie du mot en vedette (son sens d'origine) ainsi que son évolution sémantique et graphique. Il propose également un panorama historique de l'utilisation du mot à travers une compilation de citations.

#### Anagrammes

Les anagrammes se construisent par la permutation des lettres d'un mot. (On peut en obtenir 14 avec le mot « Mesure », combien saurez-vous en trouver?)

\* Attention : si on double-clique sur un mot, celui-ci prendra la place du mot en vedette.

Dans plusieurs des dictionnaires, des informations complémentaires s'affichent dans un panneau supplémentaire (à droite). Il s'agit parfois d'exemples, parfois de définitions. En cliquant sur un mot dans le panneau principal, on fait apparaitre ces informations.

# Dictionnaire des définitions

Dans le panneau de gauche, la liste des dictionnaires s'affiche : le nombre d'entrées liées au mot en vedette est indiqué pour chacun d'eux.

Le dictionnaire des définitions répartit les entrées selon la classification suivante :

- les définitions;
- les sens principaux;
- les sens secondaires.

![](_page_16_Picture_7.jpeg)

**1.** Accès au guide d'utilisation (Posologie)

**2.** Antidote précise s'il existe des homographes du mot en vedette (mots identiques, mais de catégorie distincte).

Cette section renferme toute sorte d'informations ainsi que des liens vers d'autres dictionnaires, divers guides ou des sites externes.

sur le bouton « Remplacer », le texte de cette fenêtre se substituera à celui sélectionné dans le texteur. Le triangle de dévoilement (v) permet d'afficher d'autres formes du mot.

# Les dictionnaires

Parmi les dictionnaires d'Antidote, celui des cooccurrences est particulièrement remarquable pour l'aide qu'il offre en rédaction.

En effet, certaines formulations, même très connues, nous échappent parfois au moment de la rédaction.

#### **Que fait-on avec des mesures?**

Il suffit d'aller dans la liste des cooccurrences du mot « mesure » pour obtenir la réponse (selon le contexte, on les prend, on les met en place, on les applique, etc.)

![](_page_17_Picture_6.jpeg)

**1.** Le triangle de dévoilement permet d'afficher l'historique de la recherche

**2.** En sélectionnant l'une des cooccurrences, on peut afficher, dans la fenêtre de droite, soit des exemples de son utilisation, soit sa définition, selon l'option sélectionnée.

# Les guides

**1.** Afin d'obtenir les informations d'un guide au sujet d'un élément de la grammaire, il suffit de taper le terme dans la fenêtre de la vedette. S'affichera alors la liste de tous les articles où il est mentionné.

À partir de cette liste, il suffit de cliquer le titre de l'article pour accéder à l'article du guide correspondant.

Les guides contiennent des liens hypertextes permettant une navigation facile.

Les articles sont classés selon leur pertinence (à droite).

![](_page_18_Picture_42.jpeg)

# Les guides

Antidote contient 11 guides, en voici quelques uns.

### Orthographe

- Formation des pluriels et des conjugaisons
- Utilisation de la majuscule
- Rectifications orthographiques
- Etc.

#### Lexique

- Formation des mots
- Anglicismes
- Impropriétés courantes
- Confusions diverses
- Etc.

#### Style

- Niveaux de langue
- Figures de style
- Régionalismes
- Etc.

#### Rédaction

- Les différents types de rédaction
- La rédaction épicène (qui tient compte autant des femmes que des hommes)

### **Historique**

- Histoire de la langue française ainsi que de sa grammaire
- Informations concernant la nouvelle grammaire

#### **Rectifications**

• Rectifications de la nouvelle orthographe

**1.** L'élément « Favoris » permet de consigner les articles auxquels on désire accéder rapidement.

Cliquez dans le texte de l'article sélectionné avec le bouton droit de la souris. Dans la fenêtre qui apparait (encadrée en jaune dans la saisie d'écran), sélectionnez « Ajoutez aux favoris ».

![](_page_19_Picture_29.jpeg)

# $\Delta$  Glossaire

**« Champ de remplacement » :** Il se situe en bas, à droite de certains dictionnaires, il permet de modifier facilement le texte en cours de rédaction : il suffit de cliquer sur le bouton « remplacer » pour que le texte contenu dans cette fenêtre se substitue à celui sélectionné dans le texteur.

**« Fenêtre de la vedette » :** Elle se situe en haut, à gauche, dans les dictionnaires et les guides d'Antidote. Pour y inscrire le mot que l'on cherche, inutile de sélectionner la fenêtre : le mot s'inscrira automatiquement à la frappe.

**« Filtre » :** Outils du correcteur qui permettent de procéder à un repérage précis de diverses composantes du texte.

**« Options » :** Réglages d'Antidote qui permettent d'ajuster les détections selon les besoins de la personne qui rédige.

**« Panneau » :** La plupart des fenêtres d'Antidote sont divisées en panneaux offrant des informations spécifiques

**« Posologie » :** Guide d'utilisation du logiciel, on y accède par l'onglet « Aide » (dans la barre de menu d'Antidote).

**« Prisme » :** Au nombre de quatre (correction, révision, statistiques et inspection), ils se subdivisent en « filtres » qui permettent une révision et une inspection détaillées du texte en cours de rédaction.

**« Rectifications orthographiques » :** Les rectifications de la « nouvelle » orthographe visent à régulariser la graphie de certains mots. Elles ont été proposées en 1990 et sont en vigueur dans toute la francophonie. (Voir la section « Rectifications » dans les guides d'Antidote.)

**« Texteur » :** Logiciel qui permet la rédaction, tel que Word.

**« Triangle de dévoilement » :** En cliquant sur un triangle de dévoilement, on découvre ou on masque des informations.

![](_page_21_Picture_0.jpeg)

![](_page_21_Picture_1.jpeg)

# **CollègeAhuntsic** Service de soutien à l'apprentissage<br>et du développement pédagogique